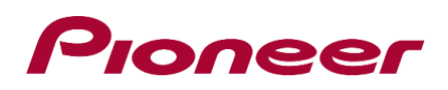

Instrucciones de actualización del firmware del sistema para los receptores AV de Pioneer

Esta actualización de firmware sólo se aplica a los siguientes modelos de receptores AV de Pioneer vendidos en México.

#### **DMH-ZF8550BT**

## **IMPORTANTE**

Descargue e imprima estas instrucciones de actualización del firmware antes de descargar e instalar la actualización del firmware. Es importante que complete todos los pasos correctamente y en el orden descrito a continuación.

Ahora descargue el archivo ejecutable:<https://bit.ly/DMH-ZF8550BT>

Nota: Si tiene alguna pregunta, póngase en contacto con el servicio de atención al cliente de Pioneer llamando al número gratuito 800 6852833, de lunes a viernes, de 9:00 a 18:00, o por correo electrónico a través de [servicio@pioneer-mex.com.mx](mailto:servicio@pioneer-mex.com.mx)

Para realizar esta actualización, se necesitan los siguientes elementos:

- Receptor AV Pioneer.
- Un dispositivo de almacenamiento USB que cumpla los siguientes requisitos:
- 512 MB o más de capacidad, formateado en FAT32 o NTFS
- En blanco (no debe contener ningún archivo)

## **PRECAUCIÓN**

- NO apague la unidad ni expulse el dispositivo de almacenamiento USB mientras se actualiza el firmware.

- Sólo puede actualizar el firmware cuando el vehículo está parado y el freno de estacionamiento está accionado.

#### **Comprobación de la versión del firmware**

Comprueba si es necesario actualizar el firmware de tu unidad comprobando el número de versión del firmware

# **Procedimiento:**

1. Desplácese hacia la izquierda en la pantalla de inicio para cambiar a la página de la lista de fuentes.

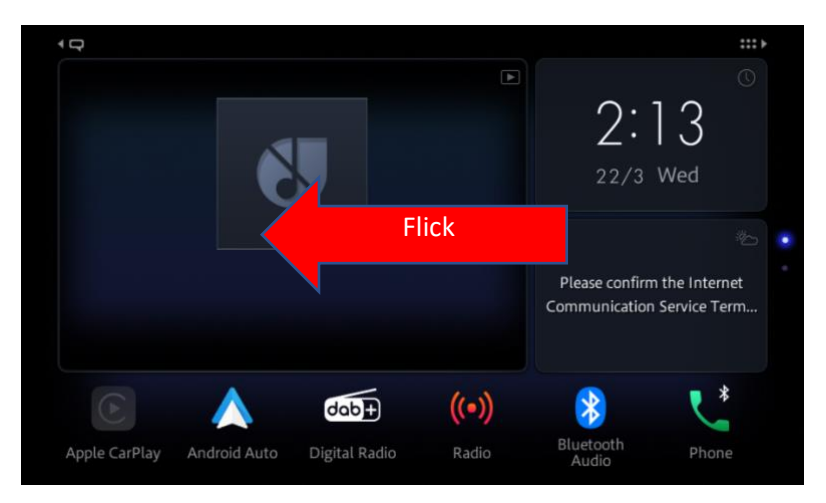

2. Seleccione el icono "Configuración" en la página de la lista de fuentes.

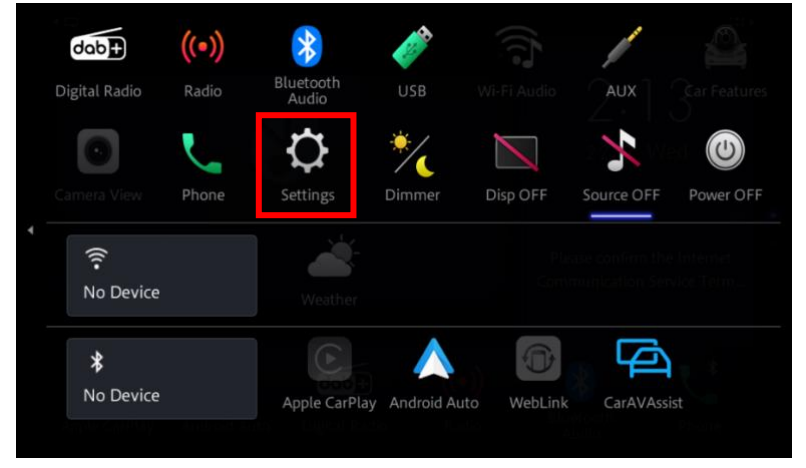

3. Desplácese hacia abajo en la lista y pulse [Información del sistema].

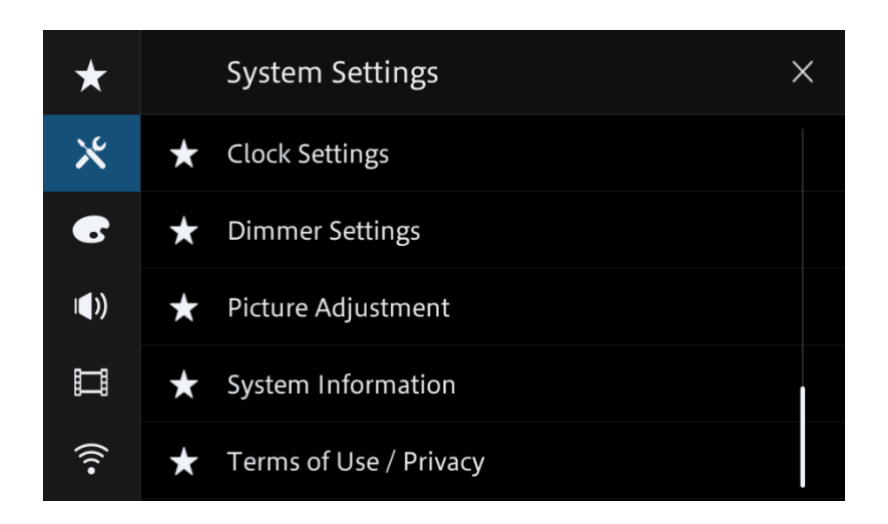

4. Toque [Información del firmware].

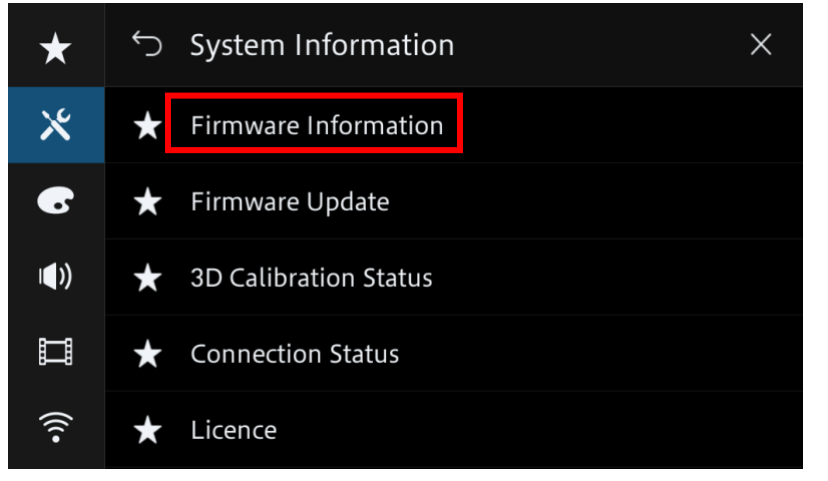

5. Cuando aparezca la pantalla "Información del firmware",

Compruebe el número de versión del firmware y el nombre del modelo.

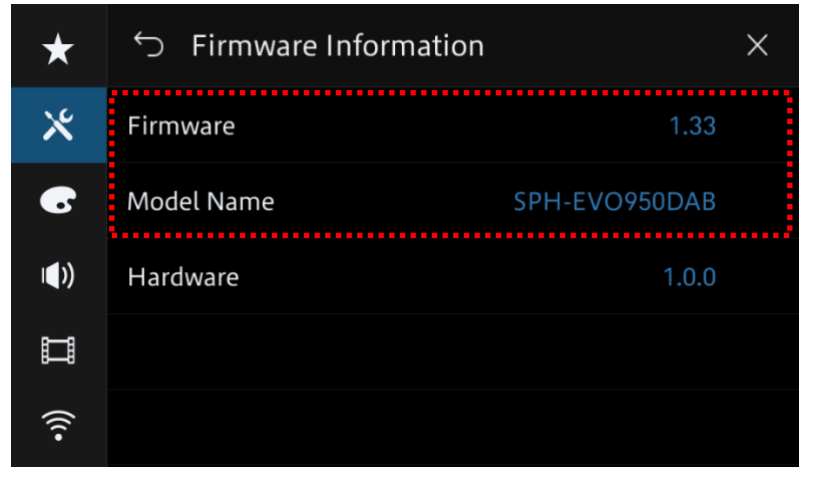

# **Descarga de los archivos de actualización del firmware desde el sitio web de Pioneer**

1. Descargue los archivos de actualización del firmware haciendo clic en el siguiente enlace y buscando su producto:<https://www.pioneer-mexico.com.mx/soporte/#software>

2. Extraiga el archivo descargado.

El archivo zip descargado producirá el siguiente archivo cuando se descomprima: (Consulte la tabla siguiente)

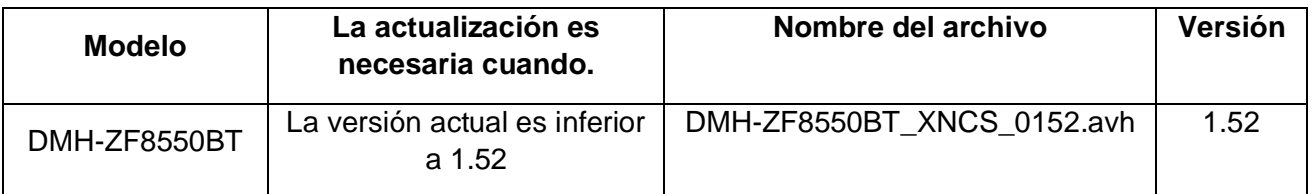

Actualización del firmware de su unidad

IMPORTANTE DMH-ZF8550BT

- NO realice esta actualización de firmware si el número de modelo de su producto Pioneer es distinto de uno de los modelos anteriores.

- Asegúrese de que el archivo de actualización se encuentra en la carpeta raíz (superior) de su dispositivo de almacenamiento USB. No debe haber ningún otro archivo en el dispositivo de almacenamiento USB.

- Mientras se actualiza la unidad, NO apague el sistema ni toque la pantalla táctil de la unidad, ya que podría dañarla gravemente.

- NO retire el dispositivo de almacenamiento USB durante el proceso de actualización del firmware.

- La actualización del firmware restablecerá todos los ajustes a sus valores predeterminados.

- Desconecte cualquier dispositivo móvil externo que esté actualmente conectado a su unidad.

# **Procedimiento:**

1. Conecte un dispositivo de almacenamiento USB en blanco (formateado) al ordenador y, a continuación, localice el archivo de actualización correcto y cópielo en el dispositivo de almacenamiento USB.

2. Conecte el dispositivo de almacenamiento USB al puerto USB.

3. Ajuste la fuente de audio en "OFF" en su unidad.

4. Desplácese hacia la izquierda en la pantalla de inicio para cambiar a la página de la lista de fuentes.

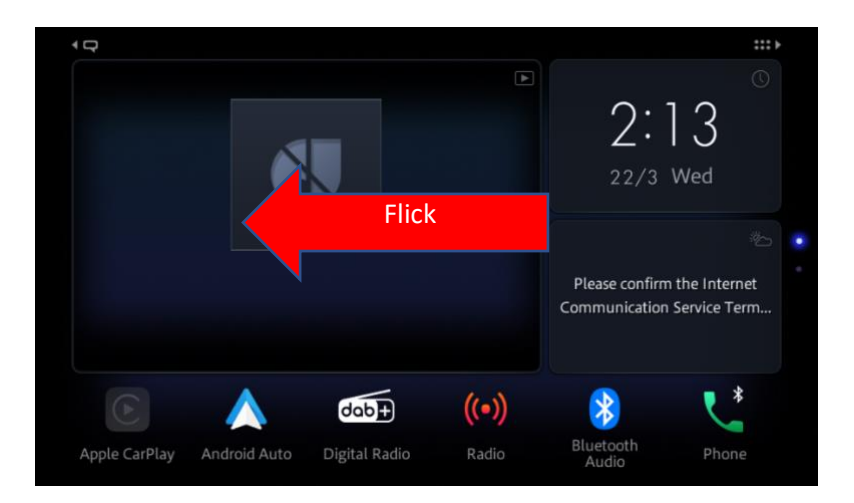

5. Seleccione el icono "Configuración" en la página de la lista de fuentes.

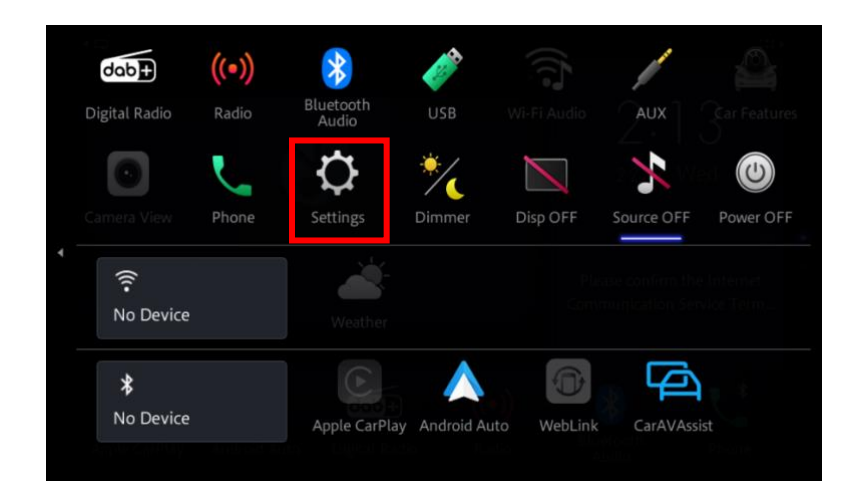

6. Desplácese por la lista y toque [Información del sistema].

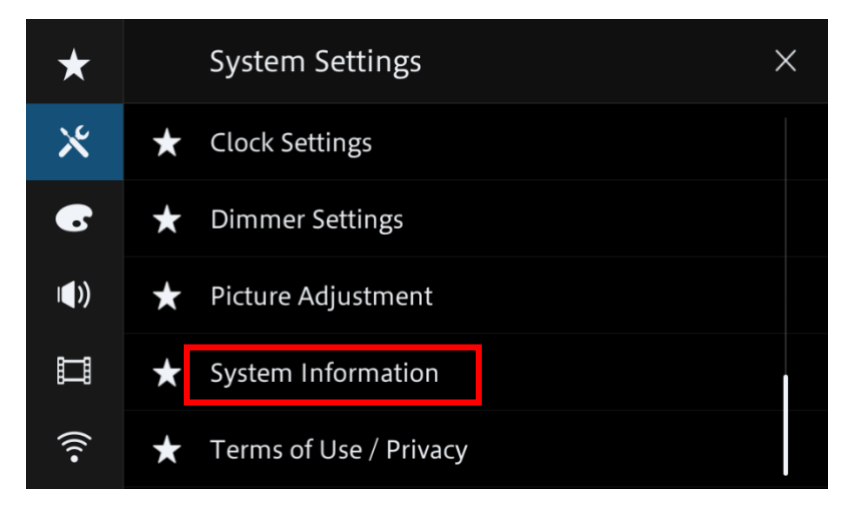

7. Pulse [Actualización Firmware]. Aparece la pantalla "Actualización del firmware".

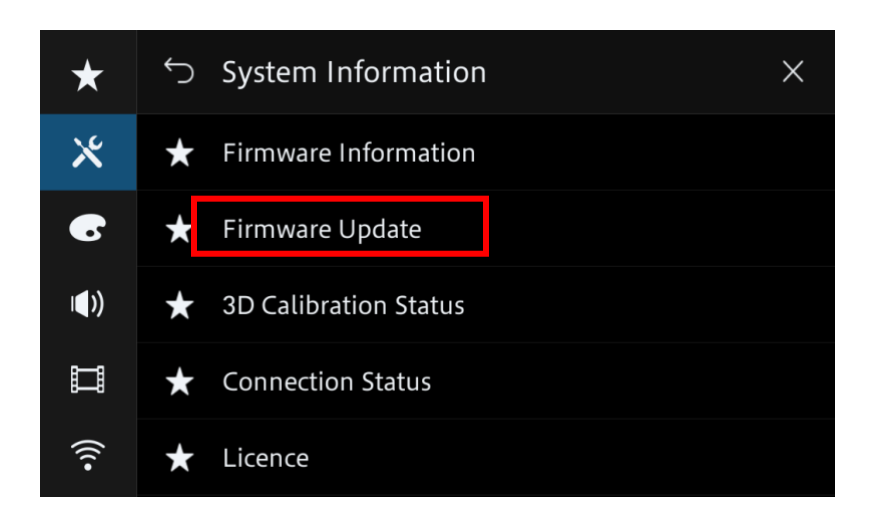

8. Toque [USB].

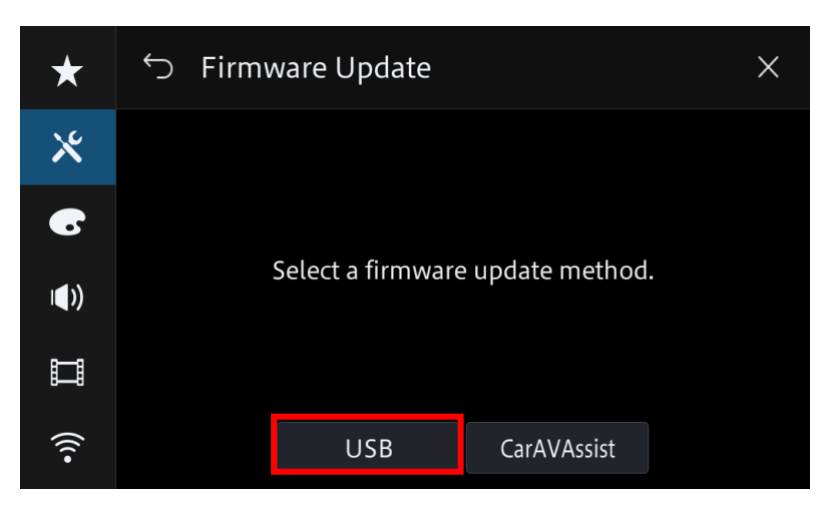

9. Toque [Continuar] para mostrar el modo de transferencia de datos.

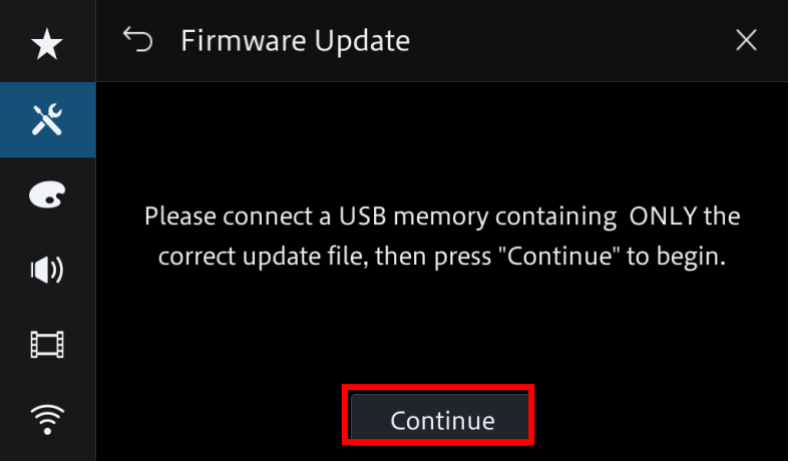

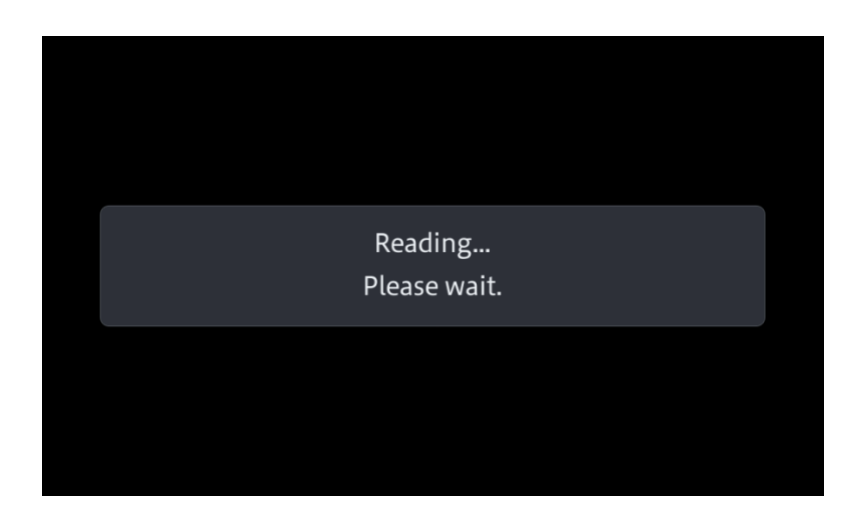

Tardará varios minutos en cargarse,

10. Lea la "ADVERTENCIA" y, a continuación, pulse el botón [Inicio] para iniciar el proceso de actualización.

Si aparece "ERROR" en la pantalla, pruebe con otro dispositivo USB.

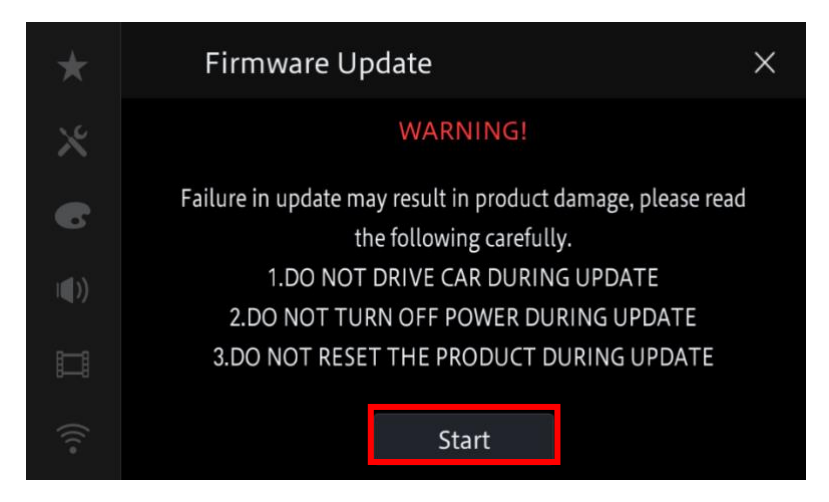

Se iniciará la subida de versión.

Software updating  $\bigstar$ Updating ···  $\lambda_c$ DO NOT DISCONNECT USB DURING UPDATE DO NOT DRIVE CAR DURING UPDATE  $\bullet$ DO NOT TURN OFF POWER DURING UPDATE  $\blacksquare$ ) DO NOT RESET THE PRODUCT DURING UPDATE I. 1.00  $\rightarrow$ 1.13 50 %

**NO** apague la unidad ni expulse el dispositivo de almacenamiento USB mientras se actualiza el firmware.

12. La pantalla mostrará "It succeeded..." cuando la actualización se haya completado. Por favor, desconecte el dispositivo de almacenamiento USB.

11. El progreso se muestra durante la actualización.

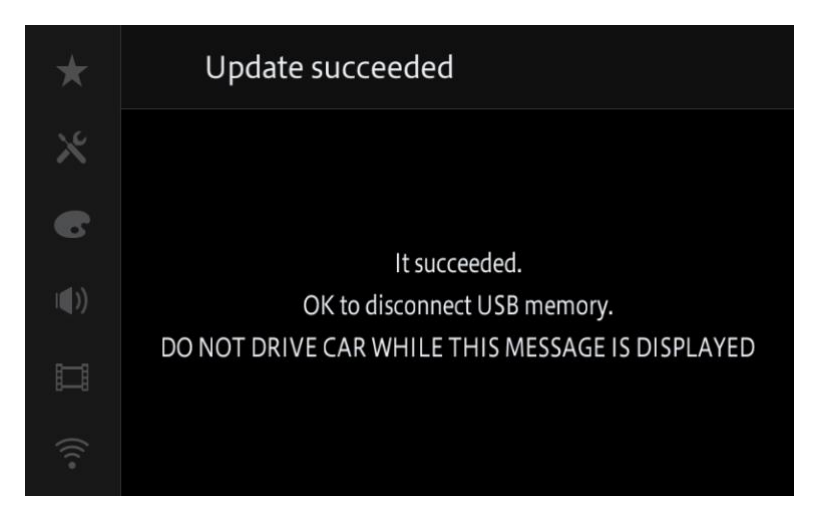

13. El producto se reiniciará una vez finalizada la actualización. No toque nada aunque la pantalla esté en negro. Cuando termine de reiniciarse, la pantalla volverá a la pantalla de menú.

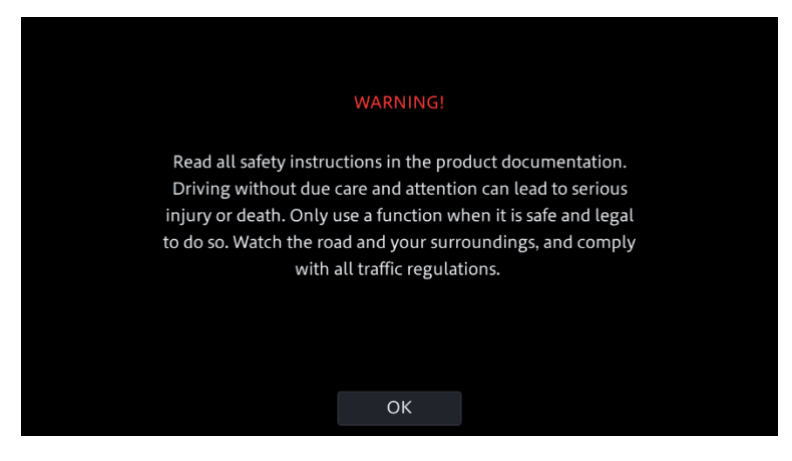

14. La actualización del firmware ha finalizado.

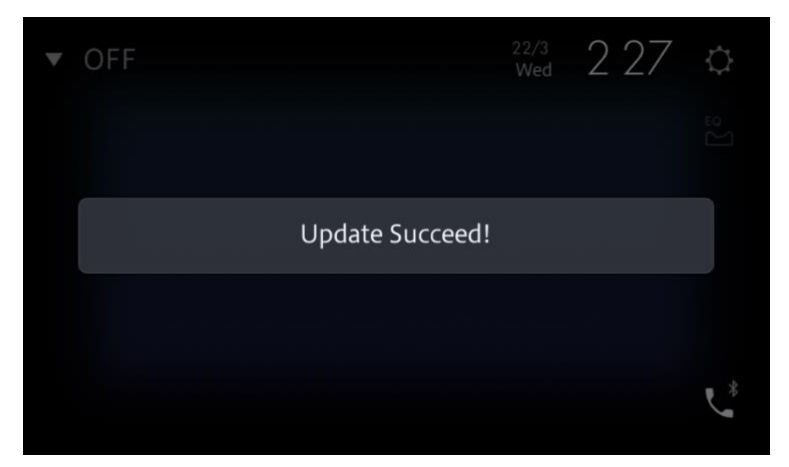

# **Confirmar la actualización del firmware**

Realice el mismo procedimiento que en "Visualización de la versión del firmware" para confirmar que el firmware se ha actualizado.

Procedimiento:

1. Desplácese hacia la izquierda en la pantalla de inicio para cambiar a la página de la lista de fuentes.

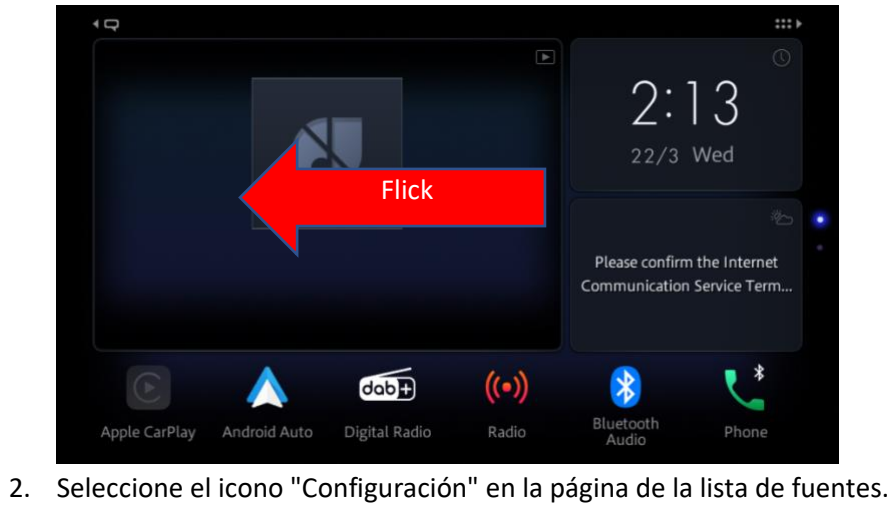

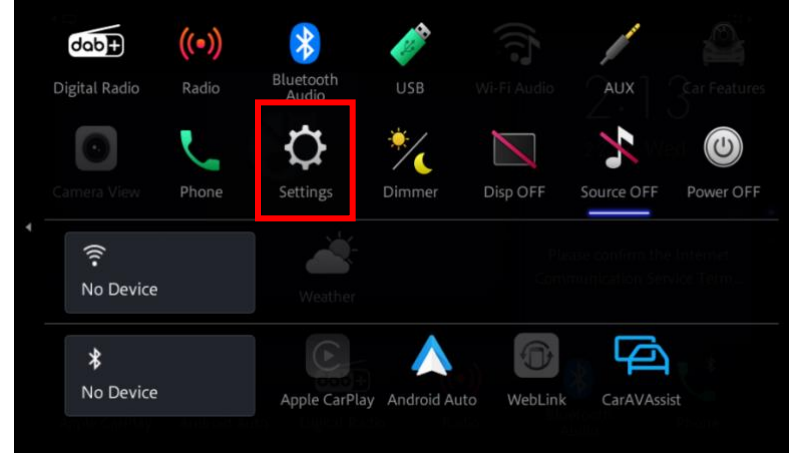

3. Desplácese hacia abajo en la lista y pulse [Información del sistema].

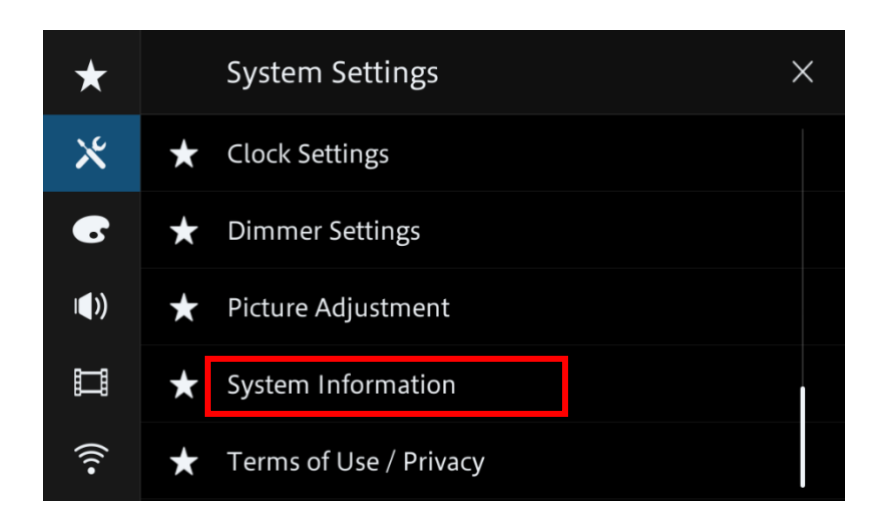

4. Toque [Información del firmware].

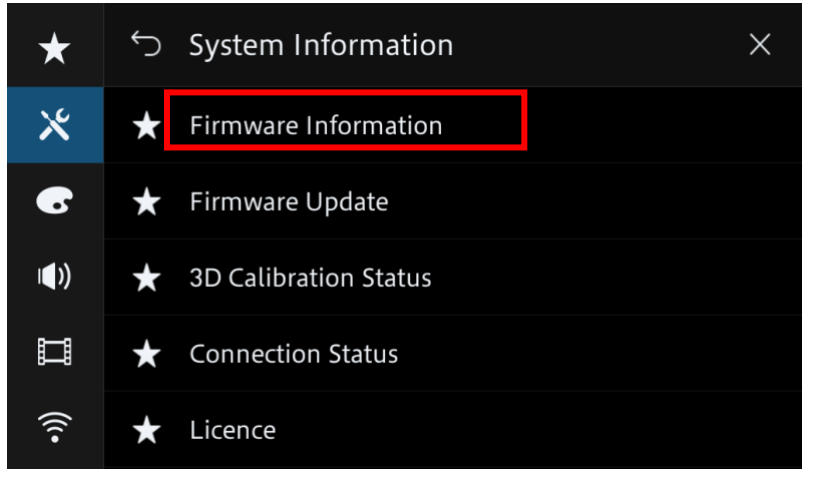

5. Cuando aparezca la pantalla "Información del firmware",

Compruebe el número de versión del firmware y el nombre del modelo.

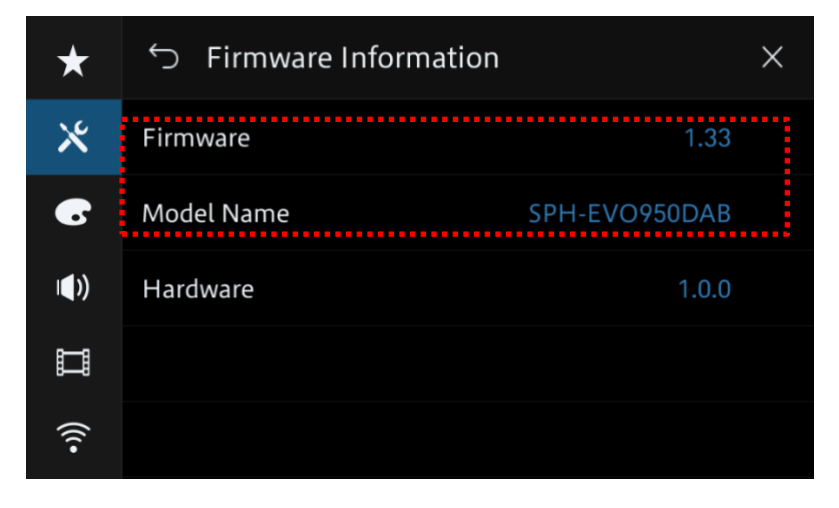